# **D-Link Quick Installation Guide**

**This product works with the following operating system software:**Windows XP, Windows 2000, Windows Me, Windows 98SE

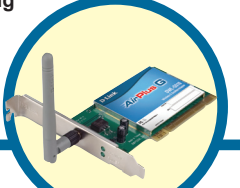

**DWL-G510**

**AirPlus® G Wireless PCI Adapter**

### **Before You Begin**

You must have at least the following:

- A desktop computer with an available 32-bit PCI slot
- At least a 300 MHz processor and 32MB of memory
- An 802.11g or 802.11b Access Point (for Infrastructure Mode) or another 802.11g or 802.11b wireless adapter (for Ad-Hoc; Peer-to-Peer networking mode.)

# **Check Your Package Contents**

These are the items included with your DWL-G510 purchase:

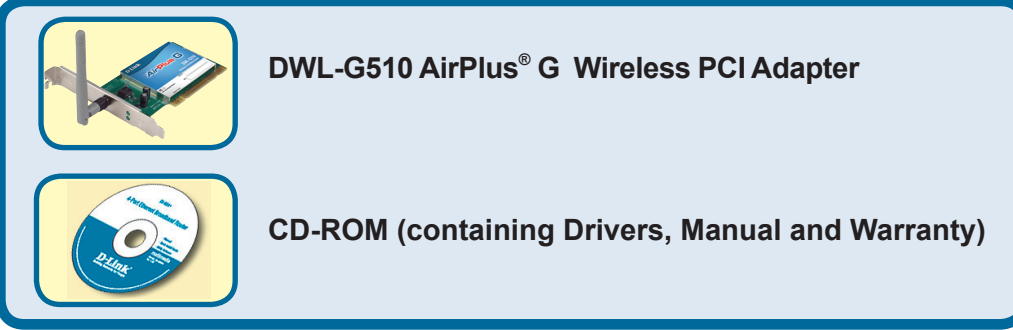

If any of the above items are missing, please contact your reseller.

### **Insert the D-Link CD-ROM Into Your Computer**

**Turn on the computer** and **Insert** the **D- Link AirPlus® G DWL-G510 Driver CD** in the CD-ROM drive.

The step-by-step instructions that follow are shown in **Windows XP**. The steps and screens are similar for the other Windows operating systems

 **Do NOT install the DWL-G510 Wireless PCI Adapter into your computer before installing the driver software from the D-Link CD!**

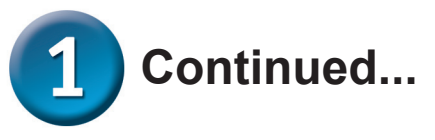

If the CD Autorun function does not automatically start on your computer, type "D:\Drivers\setup.exe." If it does start, proceed to the next screen.

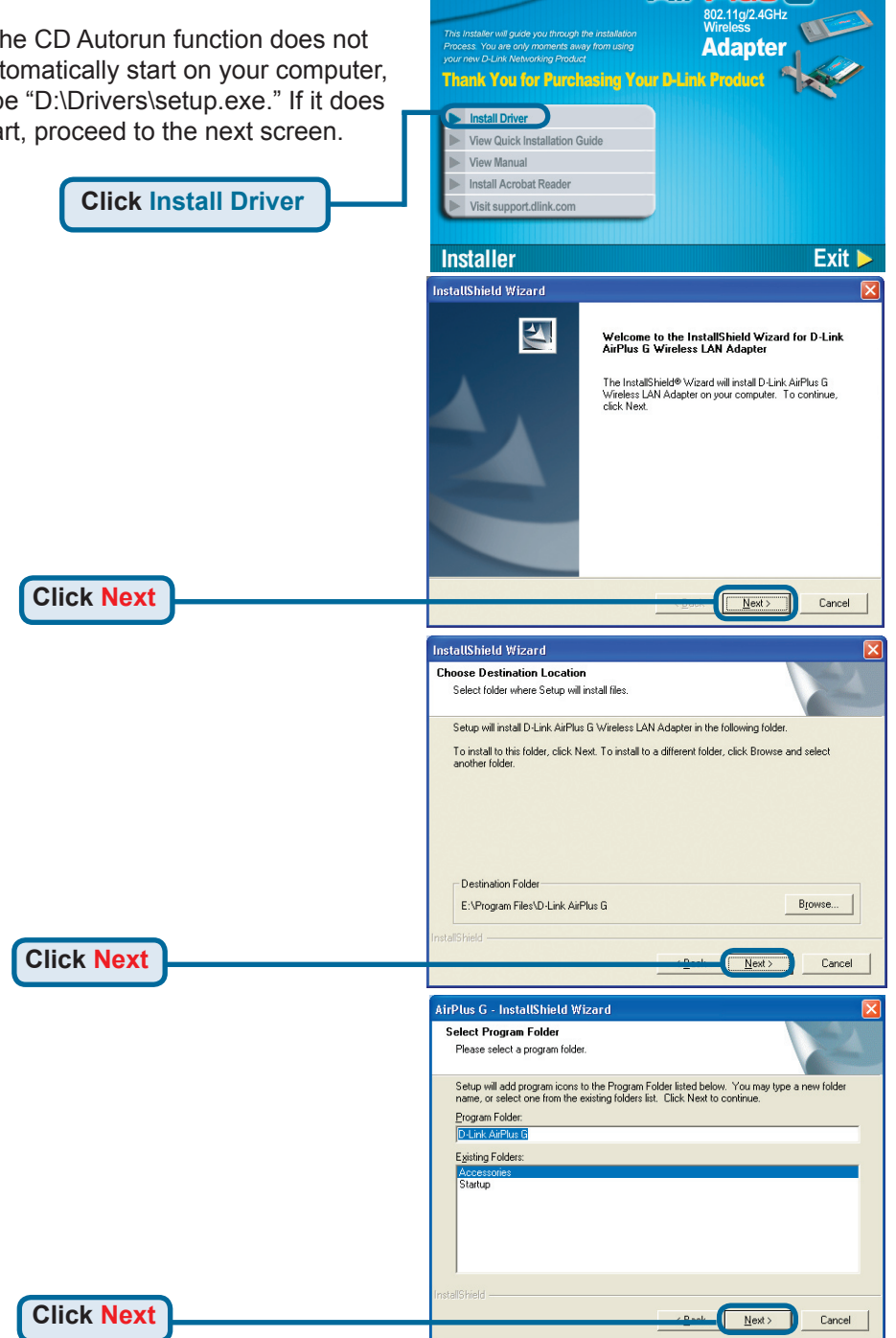

**D-Link** 

This Installer will guide you through the installation<br>Process You are only moments away from using

**AirPlus** 

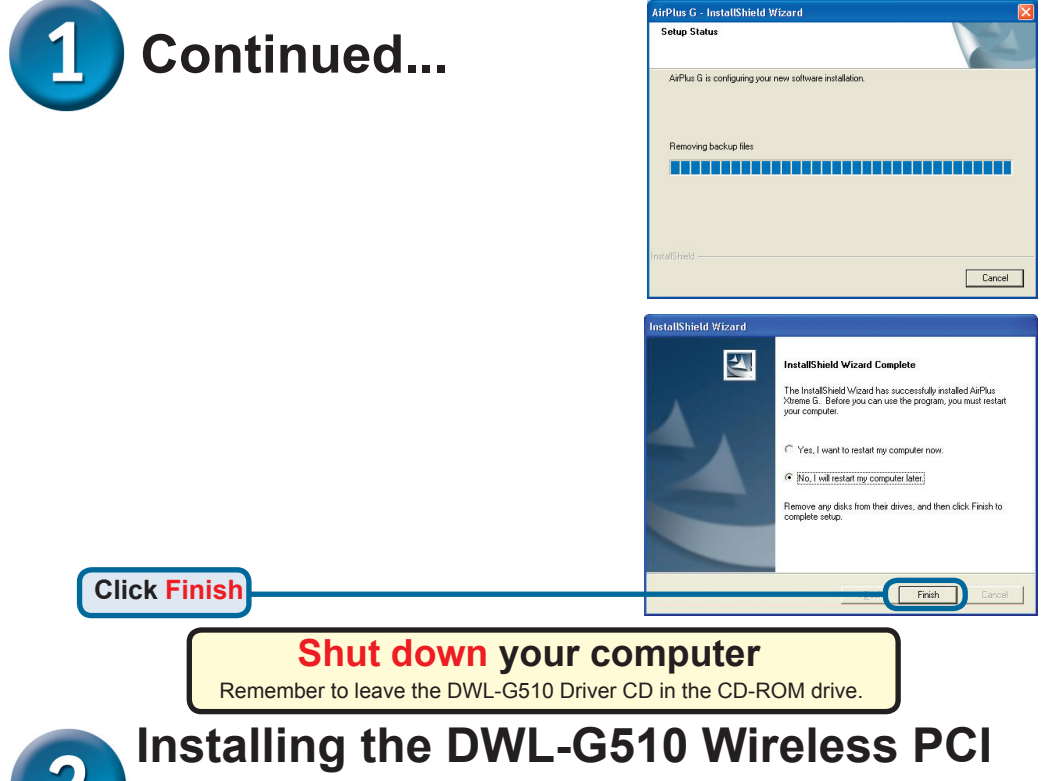

# **Adapter in Your Computer**

- **A. Make sure to turn off your computer and unplug the power cord.** Remove the back cover of the computer.
- **B. Install the DWL-G510 carefully** and firmly seat it into an available PCI slot (which is usually "white" or "cream" colored).

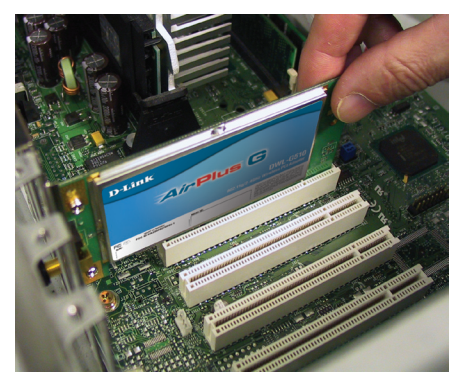

 To avoid damage caused **by static electricity, make** sure to properly ground yourself by first touching a metal part of your computer to discharge any static electricity before working with the DWL-G510 Wireless PCI Adapter.

- **C.** Secure the DWL-G510 back panel shield with a screw.
- **D.** Replace the computer's cover.
- **E.** Place the computer back in its normal position.
- **F.** Attach the DWL-G510's antenna to the socket on the back panel shield.

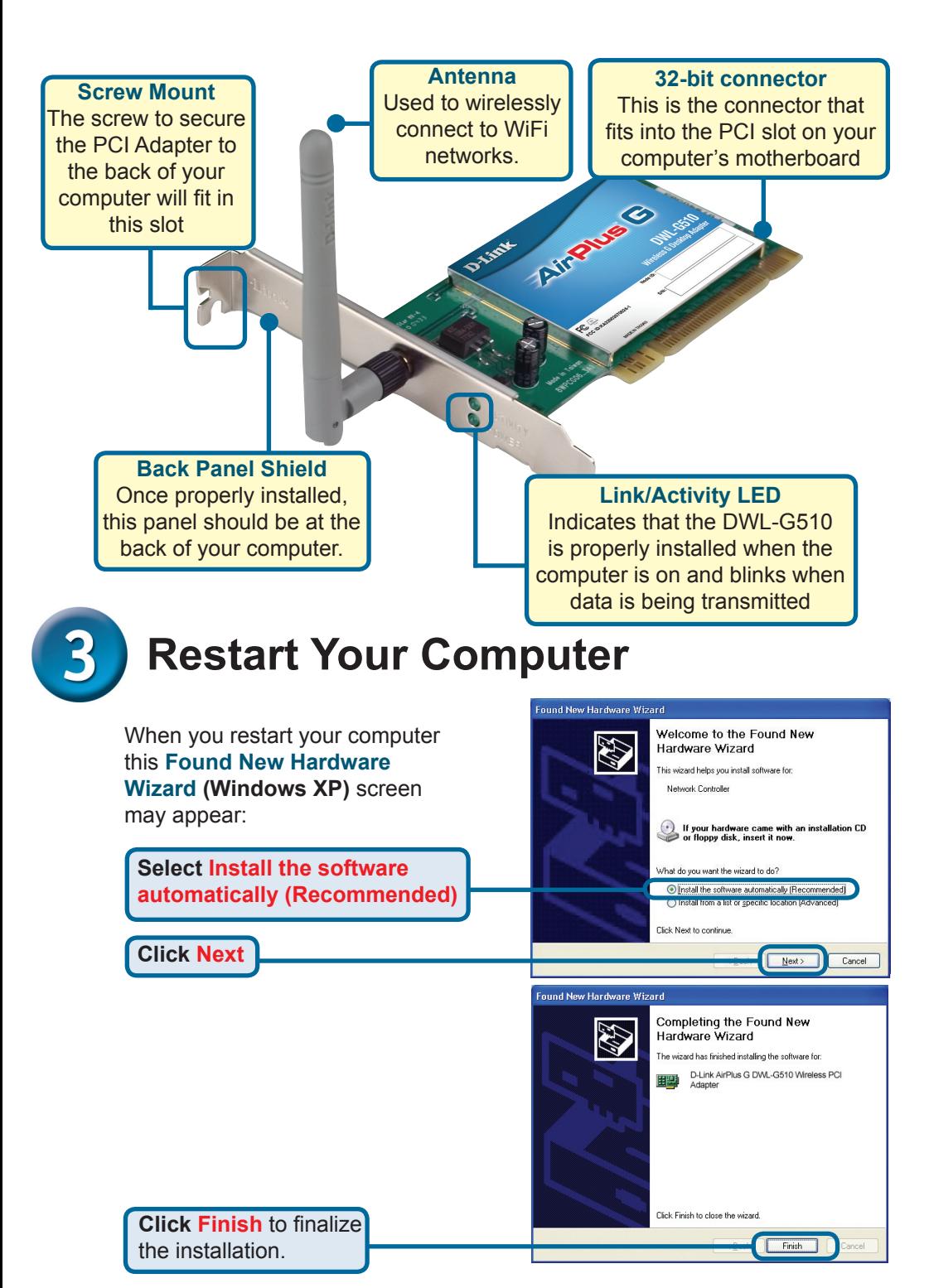

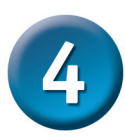

### **Your Installation is Complete!**

After you've continued in Windows 2000, ME, or 98SE, the D-Link AirPlus $^\circ$  G DWL-G510 **Configuration Utility** will automatically start and the utility icon will appear in the bottom right hand corner of the desktop screen (systray). **If this icon appears GREEN, then you have successfully installed the DWL-G510, are connected to a wireless network and are ready to communicate!**

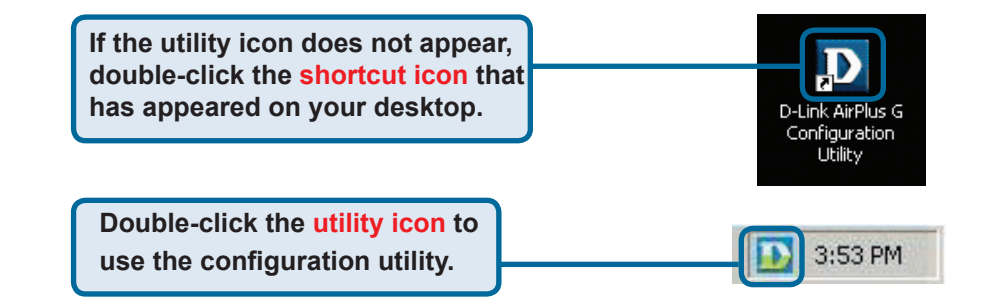

### **Appendix**

For Windows XP, if you wish to use the AirPlus G utility, please do the following steps.

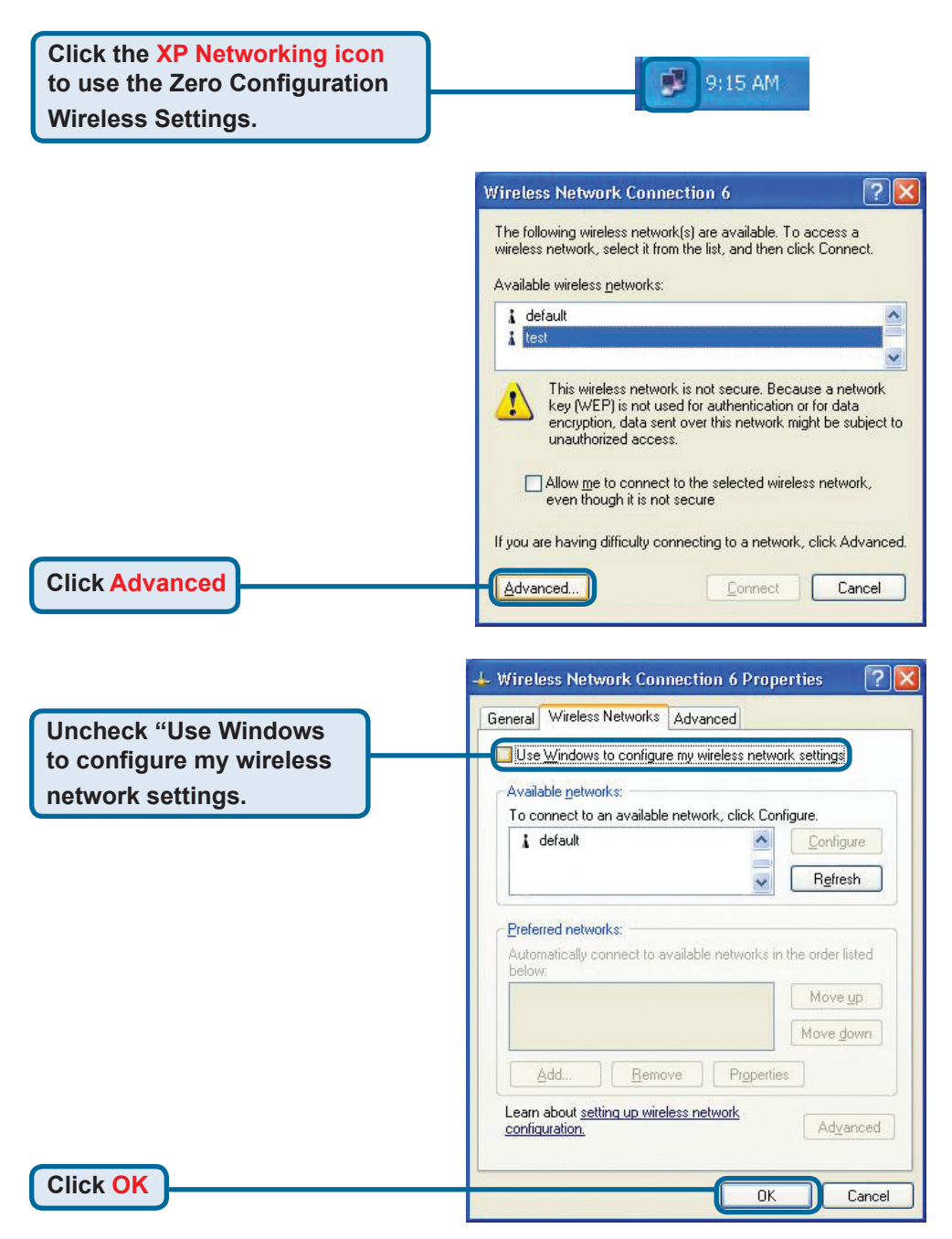

# **Appendix (Cont.) Using the Configuration Utility**

**A. Status:** Displays the MAC Address of the Access Point that is associated with the DWL-G510.

**B. SSID:** The Service Set Identifier is the name assigned to the wireless network. The factory SSID setting is set to default.

**C. Frequency:** Displays the current frequency used by the current connection to the access point.

**D. Wireless Mode:** The factory setting is set to Infrastructure. Ad-Hoc mode is used for peer-to-peer networking.

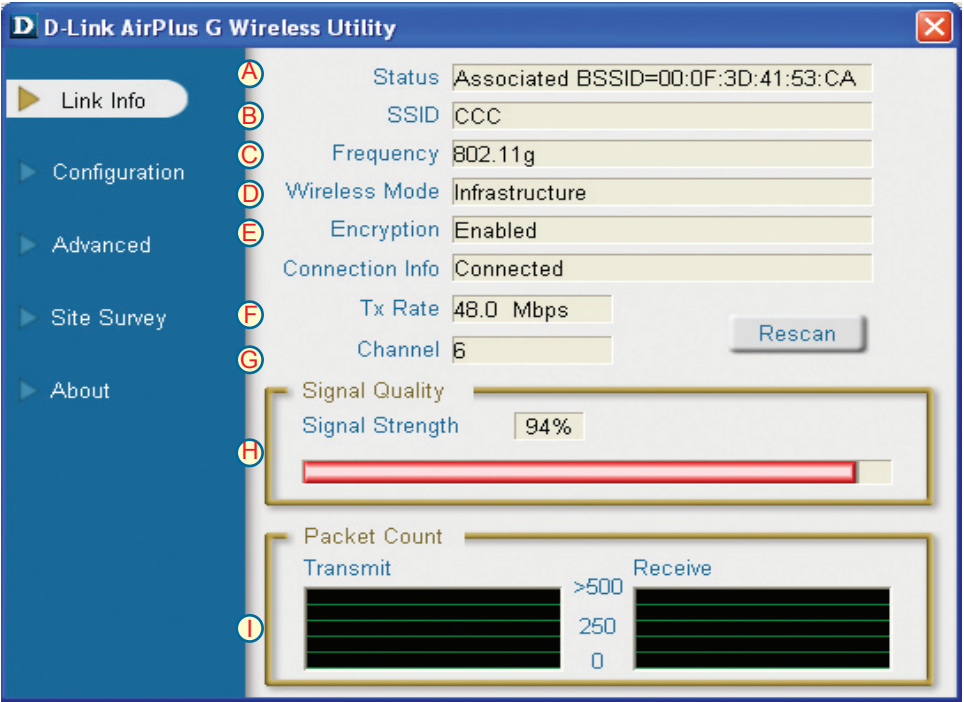

**E. Encryption:** Displays the current encryption status of the wireless connection.

**F. TxRate:** The default setting is Auto; meaning, TxRate settings are automatically determined by the DWL-G510 depending on the distance from the access point.

**G. Channel:** Displays the channel information. By default, the channel is set to 6 and selection is automatically determined by the DWL-G510.

**I. Packet Count:** Graphically displays the statistics of data transmitted and received.

**H. Signal Quality:** Displays the Link Quality for the DWL-G510 wireless connection to the access point. The Signal Strength represents the wireless signal between the access point and the DWL-G510. The percentage coincides with the graphical bar.

### **Appendix (Cont.)**

default setting is set to Open

Authentication.

**J. SSID:** The Service Set Identifier is the name assigned to the wireless network. The factory SSID setting is set to default. Make changes here to match the SSID on existing Wireless Router or Access Point.

**K. Wireless Mode:** The factory setting is set to Infrastructure. Ad-Hoc mode is used for peer-to-peer networking.

**L. Data Encryption:** The default setting is set to Disable. The adapter supports WEP and AES when encryption is enabled.

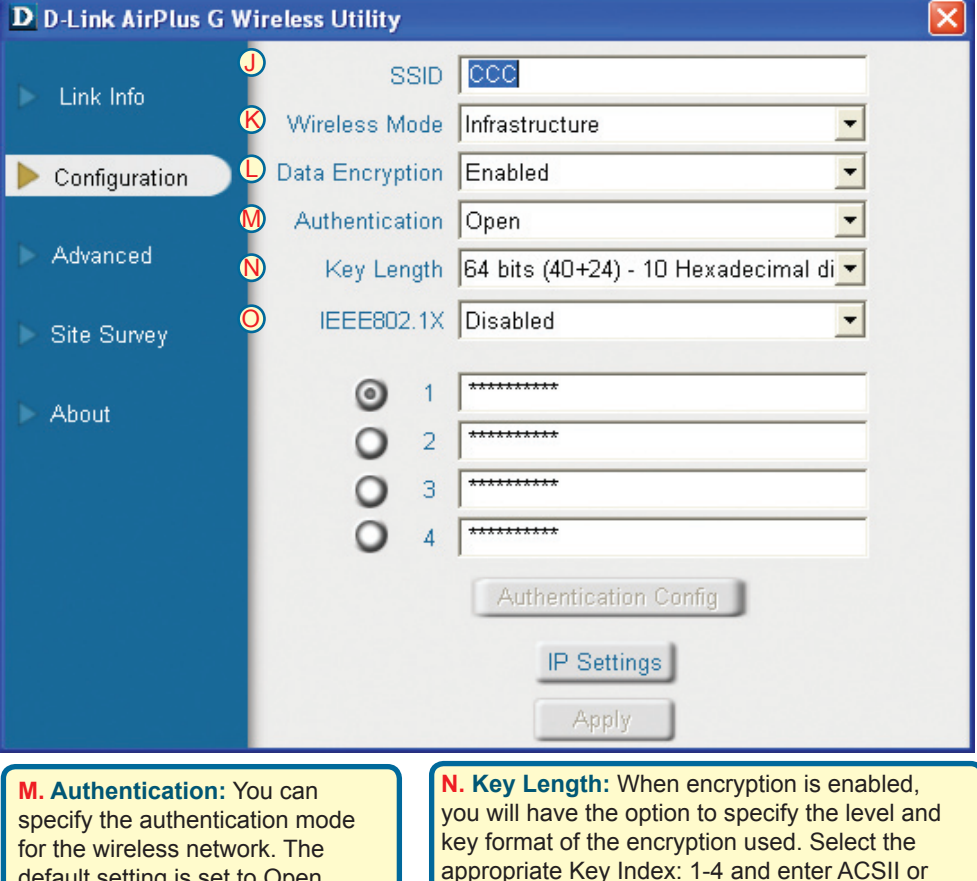

**O. IEEE 802.1X:** When encryption is enabled, you will have the option to specify the level and key format of the encryption used. Select the appropriate Key Index: 1-4 and enter ACSII or hexadecimal digits in the appropriate field.

hexadecimal digits in the appropriate field.

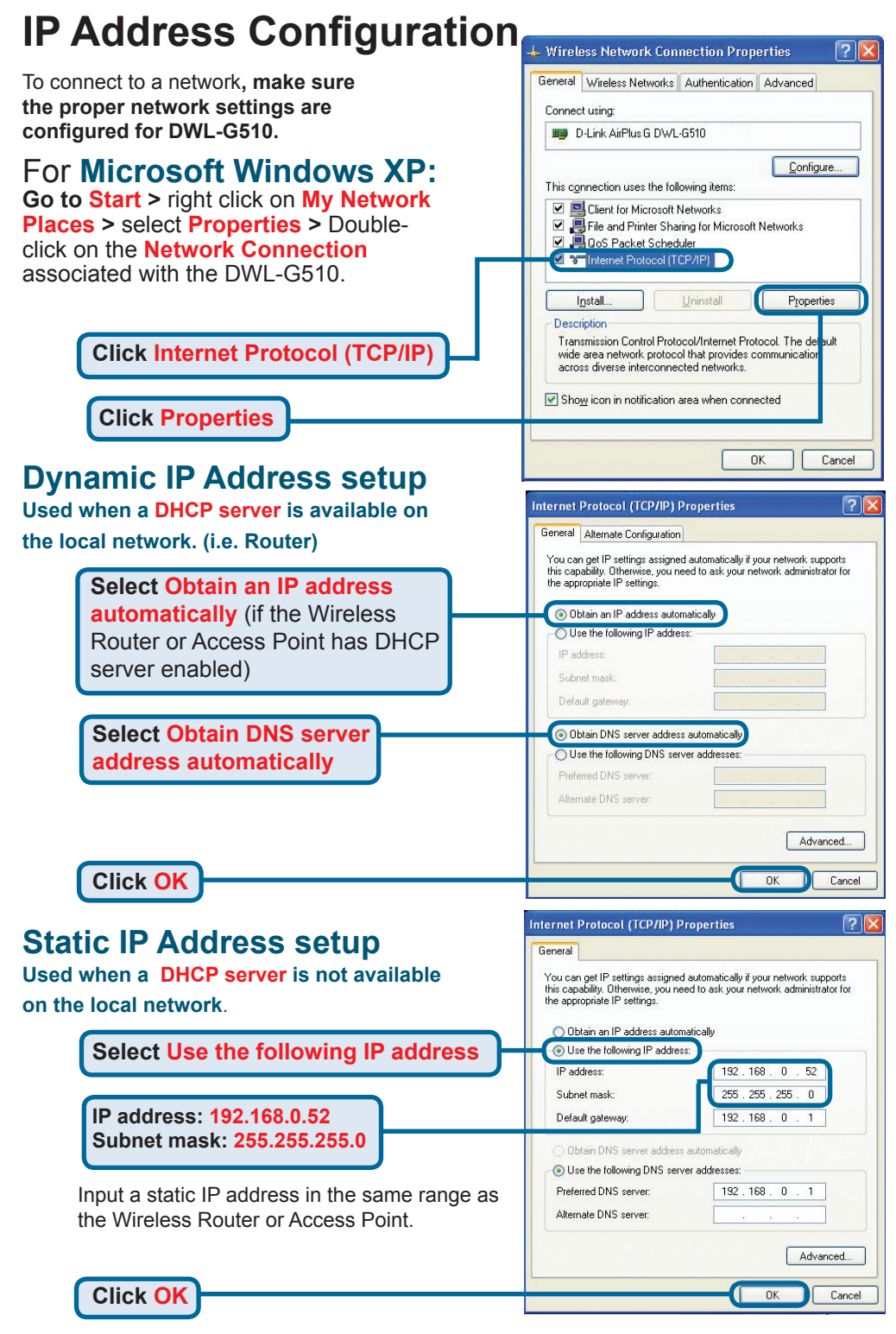

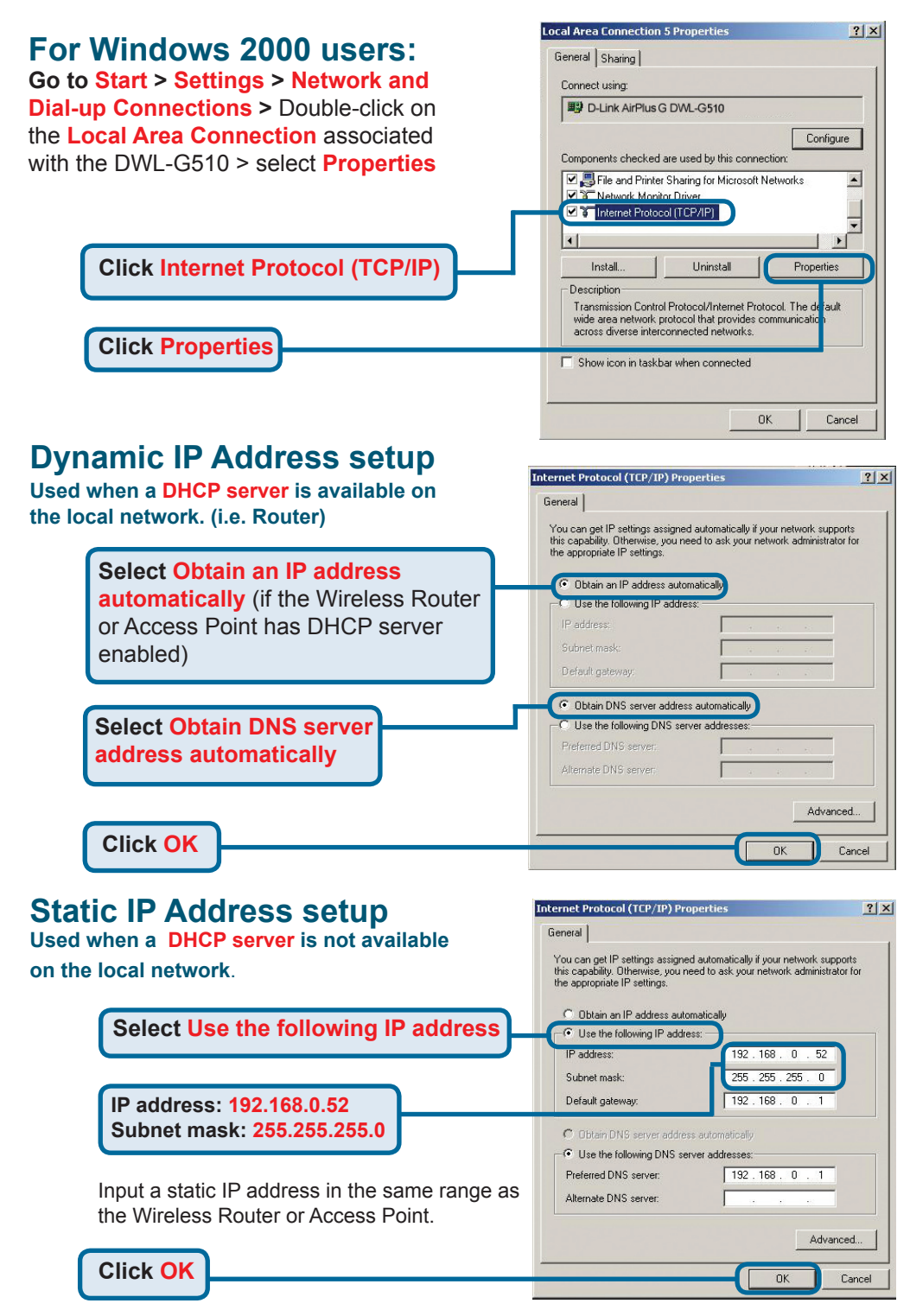

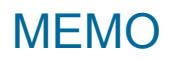

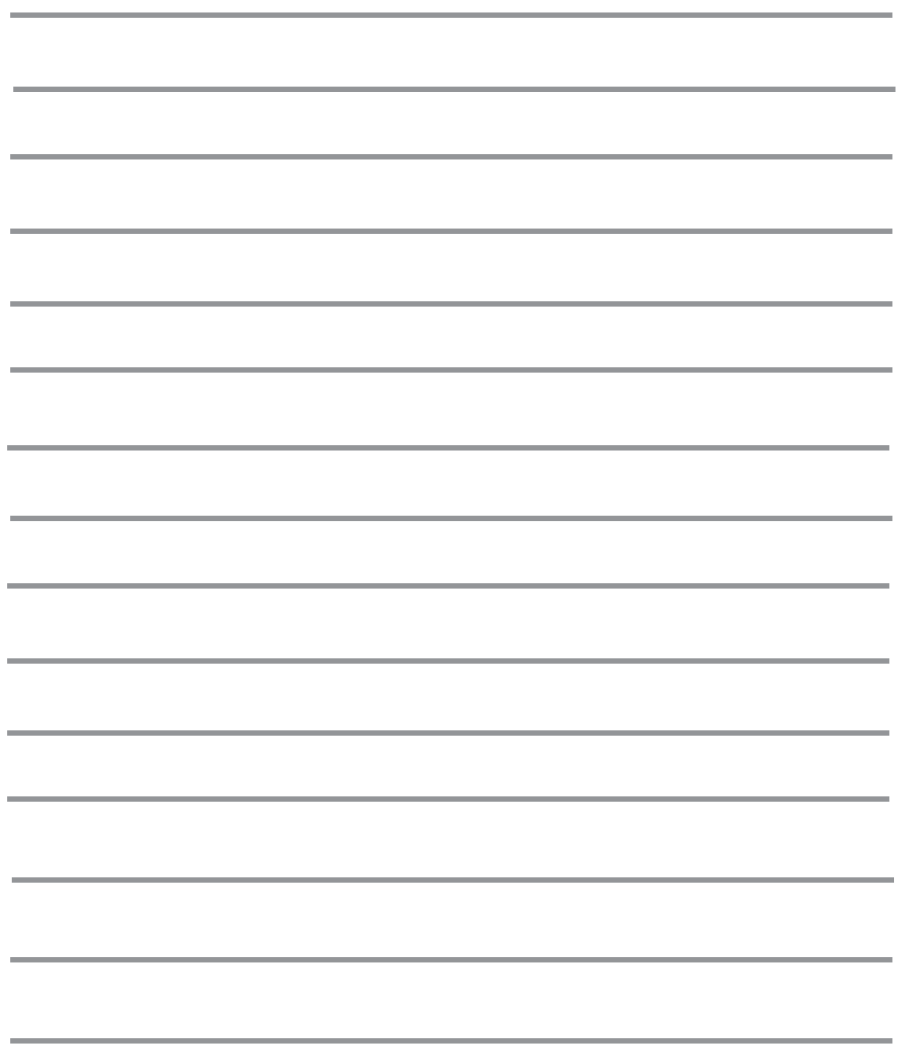

You can find software updates and user documentation on the D-Link website.

### **Tech Support for customers within Australia:**

*D-Link Technical Support over the Telephone:* 1300-766-868 Monday to Friday 8:00am to 8:00pm EST Saturday 9:00am to 1:00pm EST

*D-Link Technical Support over the Internet:* http://www.dlink.com.au email:support@dlink.com.au

### **Tech Support for customers within New Zealand:**

*D-Link Technical Support over the Telephone:* 0800-900-900 Monday to Friday 8:30am to 8:30pm Saturday 9:00am to 5:00pm

*D-Link Technical Support over the Internet:* http://www.dlink.co.nz email:support@dlink.co.nz

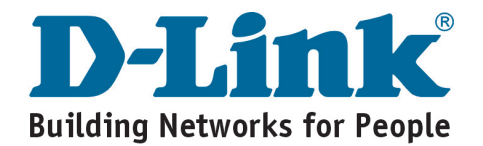

You can find software updates and user documentation on the D-Link website.

### **Tech Support for customers within South Eastern Asia and Korea:**

*D-Link South Eastern Asia and Korea Technical Support over the Telephone:*

+65-6895-5355 Monday to Friday 9:00am to 12:30pm, 2:00pm-6:00pm Singapore Time

*D-Link Technical Support over the Internet:* email:support@dlink.com.sg

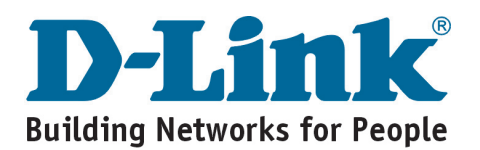

You can find software updates and user documentation on the D-Link website.

#### **Tech Support for customers within India**

*D-Link Technical Support over the Telephone:* +91-22-26526741 +91-22-26526696 –ext 161 to 167 Monday to Friday 9:30am to 7:00pm

*D-Link Technical Support over the Internet:*

http://ww.dlink.co.in http://www.dlink.co.in/dlink/drivers/support.asp ftp://support.dlink.co.in email: techsupport@dlink.co.in

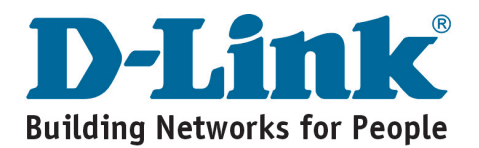

You can find software updates and user documentation on the D-Link website.

D-Link provides free technical support for customers for the duration of the warranty period on this product.

Customers can contact D-Link technical support through our web site or by phone.

### **Tech Support for customers within the Russia**

*D-Link Technical Support over the Telephone:* (095) 744-00-99 Monday to Friday 10:00am to 6:30pm

#### *D-Link Technical Support over the Internet:* http://www.dlink.ru email: support@dlink.ru

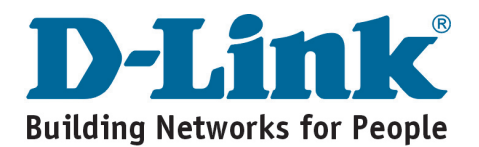

You can find software updates and user documentation on the D-Link website.

#### **Tech Support for customers within the U.A.E & North Africa:**

*D-Link Technical Support over the Telephone:* (971) 4-391-6480 (U.A.E) Sunday to Wednesday 9:00am to 6:00pm GMT+4 Thursday 9:00am to 1:00pm GMT+4 D-Link Middle East & North Africa

*D-Link Technical Support over the Internet:* http://support.dlink-me.com email:support@dlink-me.com

#### **Tech Support for customers within Israel:**

*D-Link Technical Support over the Telephone:* (972) 971-5701 Sunday to Thursday 9:00am to 5:00pm

*D-Link Technical Support over the Internet:*

http://www.dlink.co.il/forum e-mail: support@dlink.co.il

#### **Tech Support for customers within Turkey:**

*D-Link Technical Support over the Telephone:* (+90) 212-289 56 59 Monday to Friday 9:00am to 6:00pm

*D-Link Technical Support over the Internet:* http://www.dlink.com.tr

e-mail: turkiye@dlink-me.com

#### **Tech Support for customers within Egypt:**

*D-Link Technical Support over the Telephone:* (202) 414-4295 Sunday to Thursday 9:00am to 5:00pm

*D-Link Technical Support over the Internet:* http://support.dlink-me.com e-mail: amostafa@dlink-me.com

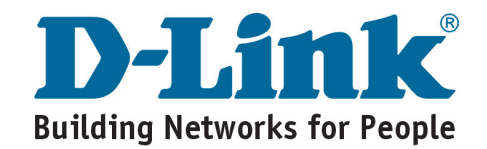

You can find software updates and user documentation on the D-Link website.

### **Tech Support for customers within South Africa and Sub Sahara Region:**

*D-Link South Africa and Sub Sahara Technical Support over the Telephone:*

+27-12-665-2165 08600 DLINK ( For South Africa only ) Monday to Friday 8:30am to 9:00pm South Africa Time

*D-Link Technical Support over the Internet:*

http://www.d-link.co.za email:support@d-link.co.za

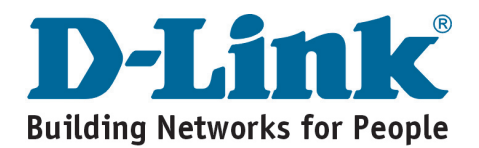

You can find software updates and user documentation on the D-Link website.

#### **Tech Support for Latin America customers:**

#### *D-Link Technical Support over the followings Telephones:*

**Argentina:** 0800-666 1442 Monday to Friday 09:00am to 22:00pm<br>**Chile:** 800-214 422 Monday to Friday 08:00am to 21:00pm **Chile:** 800-214 422 **Monday to Friday 08:00am to 21:00pm**<br> **Colombia:** 01800-700 1588 Monday to Friday 07:00am to 20:00pm **Colombia:** 01800-700 1588 Monday to Friday 07:00am to 20:00pm<br>**Ecuador:** 1800-777 711 Monday to Friday 07:00am to 20:00pm **Ecuador:** 1800-777 711 Monday to Friday 07:00am to 20:00pm<br>**El Salvador:** 800-6137 Monday to Friday 06:00am to 19:00pm *El Salvador:* 800-6137 Monday to Friday 06:00am to 19:00pm<br>**Guatemala:**1800-300 0017 Monday to Friday 06:00am to 19:00pm Monday to Friday 06:00am to 19:00pm **Panama:** 0800-560 0193 Monday to Friday 07:00am to 20:00pm<br>**Peru:** 0800-52049 Monday to Friday 07:00am to 20:00pm **Peru:** 0800-52049 Monday to Friday 07:00am to 20:00pm<br>**Venezuela:** 0800-100 3470 Monday to Friday 08:00am to 21:00pm *Monday to Friday 08:00am to 21:00pm* 

#### *D-Link Technical Support over the Internet:*

www.dlinkla.com www.dlinklatinamerica.com email:support@dlink.cl

### **Tech Support for customers within Brazil:**

*D-Link Technical Support over the Telephone:*

0800-7014104 Monday to Friday 8:30am to 18:30pm

*D-Link Technical Support over the Internet:* www.dlinkbrasil.com.br email:suporte@dlinkbrasil.com.br

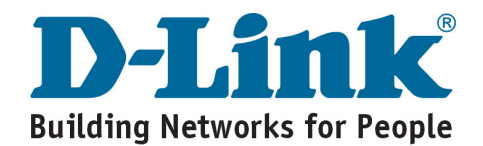